# EAC

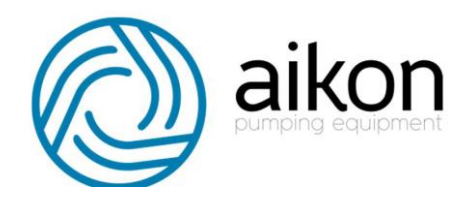

# **Панель управления**

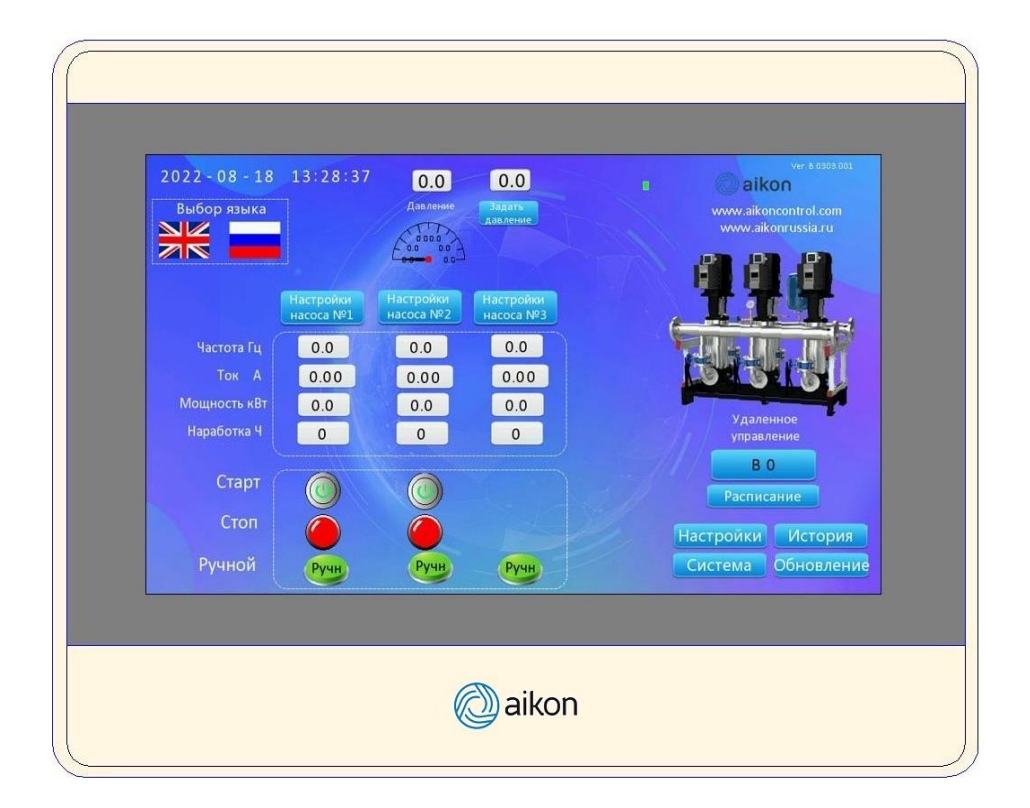

# **Модель PD H**

## **Руководство по эксплуатации**

### Оглавление

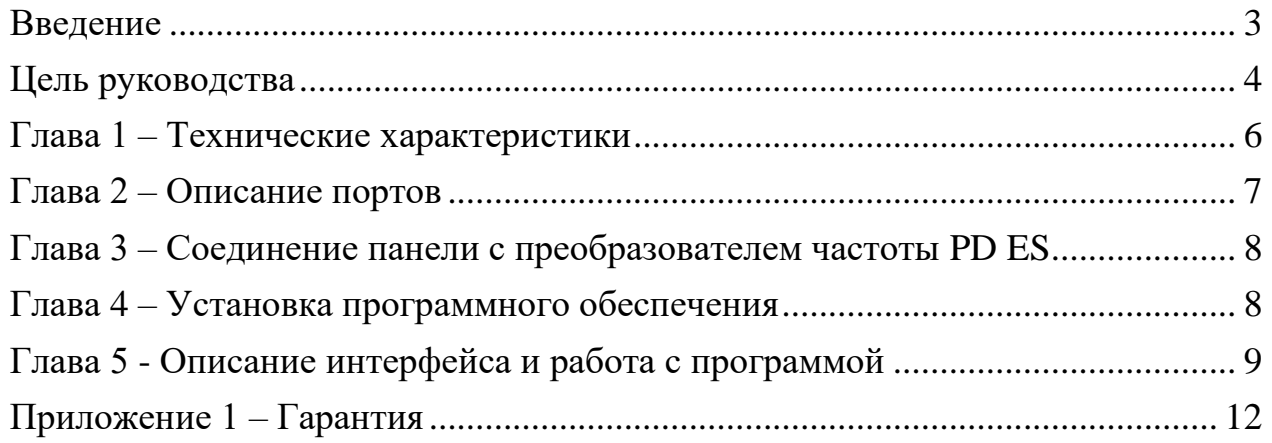

#### <span id="page-2-0"></span>*Введение*

Aikon PD H, новое поколение человеко-машинного интерфейса IoT. Это высококачественный и экономичный сенсорный экран, промышленный корпус из АБС-пластика, низкая стоимость, высокая надежность.

Материнская плата имеет специальное покрытие для адаптации к суровым условиям окружающей среды.

Новая модель обеспечивает более практичный подход к нижнему уровню, а переработанная передняя панель выглядит лучше, также доступна модель с более высоким разрешением.

Производитель Shanghai Pumping Tech International Co., Ltd. Страна изготовления – Китай, товарный знак - отсутствует Декларация соответствия ЕАЭС № RU Д-CN.РА01.В.87217/21 Срок действия с 21.09.2021 года по 15.09.2026 года Выдана ООО «Трейд Импорт» 454012 г. Челябинск, Копейское шоссе, д. 1П, офис 418

#### <span id="page-3-0"></span>*Цель руководства*

Руководство по эксплуатации (далее РЭ) предназначено для ознакомления персонала с конструкцией, принципом работы и техническими характеристиками PD H, а также с правилами монтажа, технического обслуживания, хранения и транспортировки, и технической безопасности при выполнении выше указанных работ.

В связи с постоянным усовершенствованием выпускаемой продукции в конструкцию могут быть внесены незначительные изменения, не отраженные в настоящем РЭ.

Содержащиеся в настоящем РЭ указания по технике безопасности, несоблюдение которых может создать опасность или летальный исход для обслуживающего персонала, помечены в тексте РЭ знаком общей опасности:

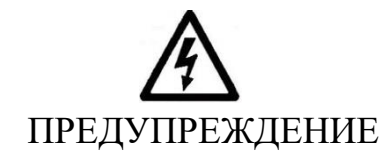

Содержащиеся в настоящем РЭ указания по технике безопасности, несоблюдение которых может привести к несчастным случаям, травмам и повреждению оборудования. Так же используется для предостережения от небезопасных действий.

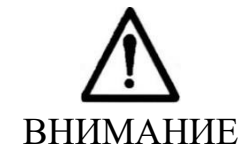

#### **Общие требования**

Перед выполнением монтажа, пуска, эксплуатации и технического обслуживания преобразователей частоты весь персонал, привлеченный к выполнению работ, должен быть ознакомлен с содержанием настоящего РЭ.

#### **Требования безопасности**

Не устанавливать и не эксплуатировать повреждённые или не комплектные блоки управления.

При установке более двух блоков в одном шкафу или другом закрытом пространстве, установите вентилятор или другое устройство охлаждения чтобы поддерживать внутреннюю температуру не более 40ºС.

Не позволяйте посторонним предметам падать внутрь блока. Это может привести к его повреждению.

Во избежание поражения электрическим током необходимо убедиться, что работы выполняются квалифицированным персоналом.

Во избежание возникновения пожара необходимо убедиться в защите преобразователя частоты плавкими предохранителями.

Во избежание поражения электрическим током или возникновения пожара необходимо перед началом подключения убедиться в отключенном питании.

Во избежание поражения электрическим током необходимо убедиться в правильности заземления.

Во избежание возникновения аварии необходимо убедиться в соответствии электропроводки требованиям ЭMC и местным стандартам безопасности. Необходимо убедиться, что используются правильные проводники, соответствующие настоящему РЭ.

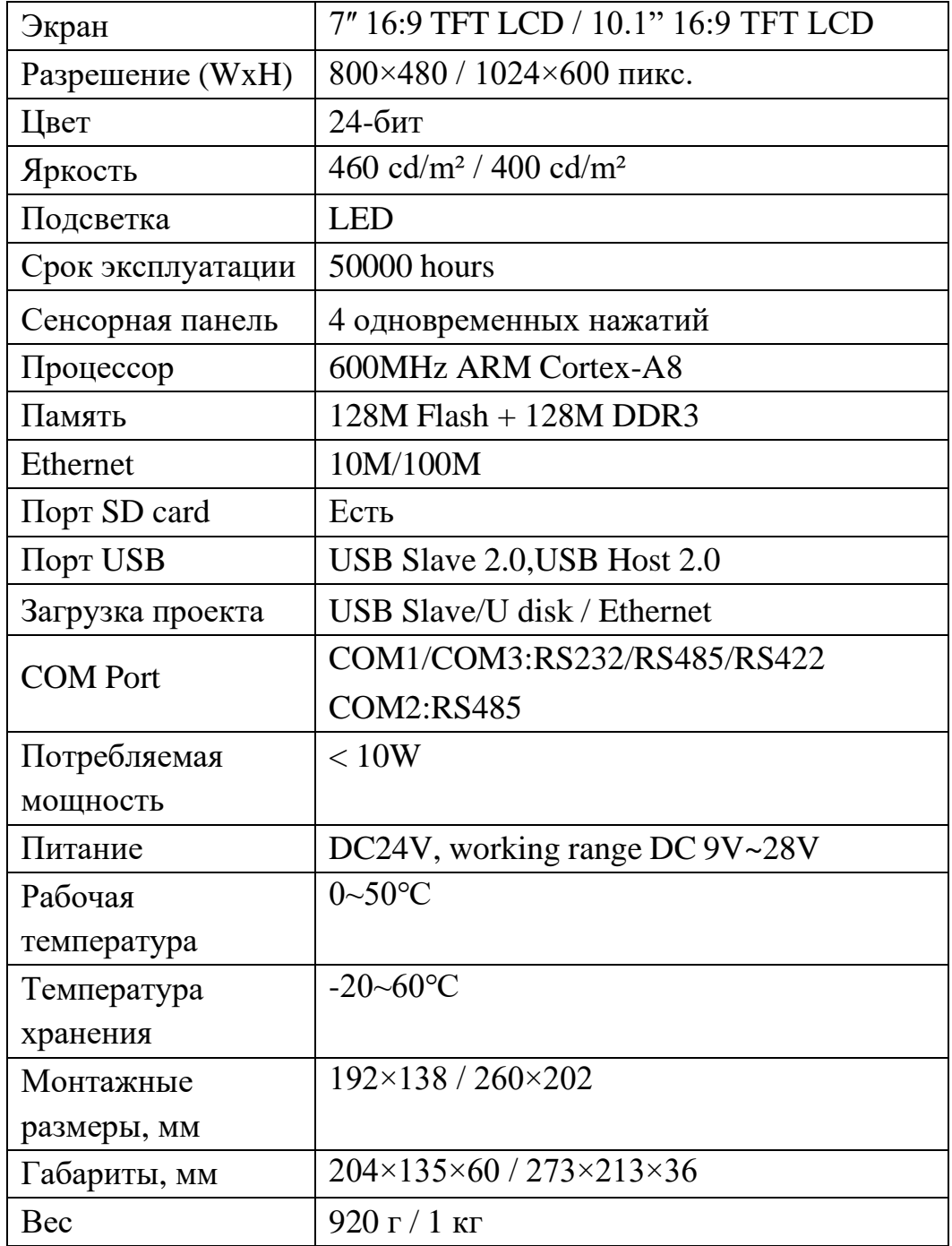

#### <span id="page-5-0"></span>*Глава 1 – Технические характеристики*

В комплекте с панелью поставляется ПО для управления насосной станцией PBS на основе преобразователей частоты Aikon PD ES.

**В комплект поставки панелей управления серии PD H не входит зарядное устройство и коннектор!**

#### *Глава 2 – Описание портов*

<span id="page-6-0"></span>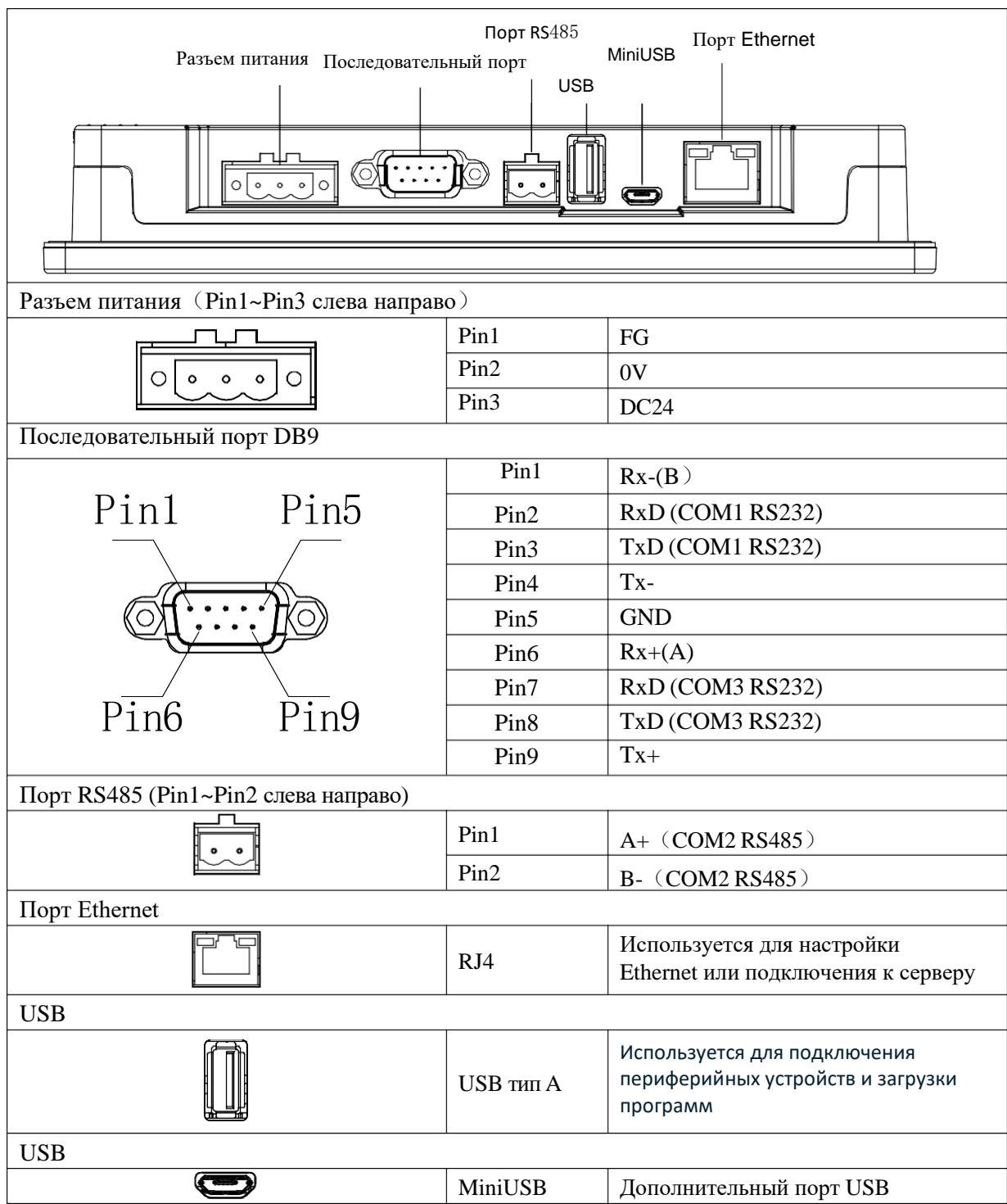

#### *Глава 3 – Соединение панели с преобразователем частоты PD ES*

<span id="page-7-0"></span>1. Подключить питание к панели (DC24V).

2. Подключить кабель ModBus к панели PD H

(a)Подключить панель к преобразователю частоты: Минус (SG-) – Rx-(B) (№1), Плюс (SG+) – Rx+(A) (№6). Остальные клеммы не используются! Подключение нужно производить на ведущий преобразователь частоты.

Кабель от преобразователя частоты:

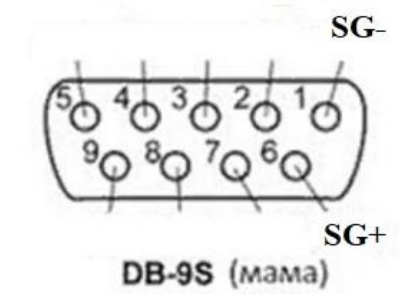

Разъем панели:

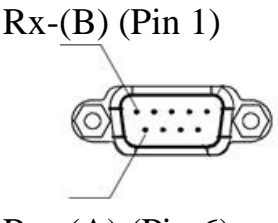

 $Rx+(A)$  (Pin 6)

#### *Глава 4 – Установка программного обеспечения*

<span id="page-7-1"></span>При первом запуске панели необходимо её запрограммировать в соответствии с количеством насосов на станции. Для этого потребуется персональный компьютер и USB-кабель.

Для первого программирования панели нужно сделать следующее:

1. Скачать и установить дистрибутив программы FStudio, перейдя по ссылке https://flexem.cn/en/download/software/;

2. Скопировать на ПК файлы из раздела «Программы» по ссылке https://disk.yandex.ru/d/GHcwcU3tqllCOA. Файлы выбираются в соответствии с количеством насосов, входящих в состав станции PBS;

3. Подключить USB-кабель к ПК и панели PD H;

4. Запустить FStudio, выбрать в верхней панели инструментов пункт «Инструменты», далее «Декомпилировать», переключиться на вкладку «Download», включить параметр «Fpg file». Нажать на рядом находящуюся кнопку, обозначенную тремя точками, и выбрать сохраненный ранее на ПК файл для вашей системы в расширении «.fpg».

5. После выбора файла нажать кнопку «Dowload». После чего начнется процесс загрузки программного обеспечения в панель PD H.

По окончанию загрузки панель перезагрузится автоматически и будет готова к работе.

Для обновления или смены программы вам потребуется USB-носитель (флешка). Для этого нужно сделать следующее:

1. Скачать программный файл \*.fpg из раздела «Программы» по ссылке https://disk.yandex.ru/d/GHcwcU3tqllCOA. Файл выбирается в соответствии с количеством насосов, входящих в состав станции PBS и загрузить данный файл на USB- накопитель;

2. Вставить USB-накопитель с программой в USB-разъем панели PD H;

3. Удерживая палец на экране, подать питание на панель;

4. Через некоторое время панель включится и произойдет звуковой сигнал;

5. Нажать Setup -> Project, ввести стандартный пароль 888888;

6. В появившемся окне выбрать usb1/ $\rightarrow$  «файл \*.fpg» (к примеру, «2 pump\_20221011\_b138.fpg» для 2-х насосной станции);

7. Нажать кнопку Project (в появившемся окне подтвердить все пункты поставив галочку);

8. Нажать кнопку OK, после чего начнется загрузка программы;

<span id="page-8-0"></span>9. После загрузки панель автоматически перезагрузится, откроется главный экран новой установленной программы и панель будет готова к работе.

#### *Глава 5 - Описание интерфейса и работа с программой*

В зависимости от количества насосов интерфейс будет немного отличаться. Для примера приведена программа для насосной станции с тремя насосами.

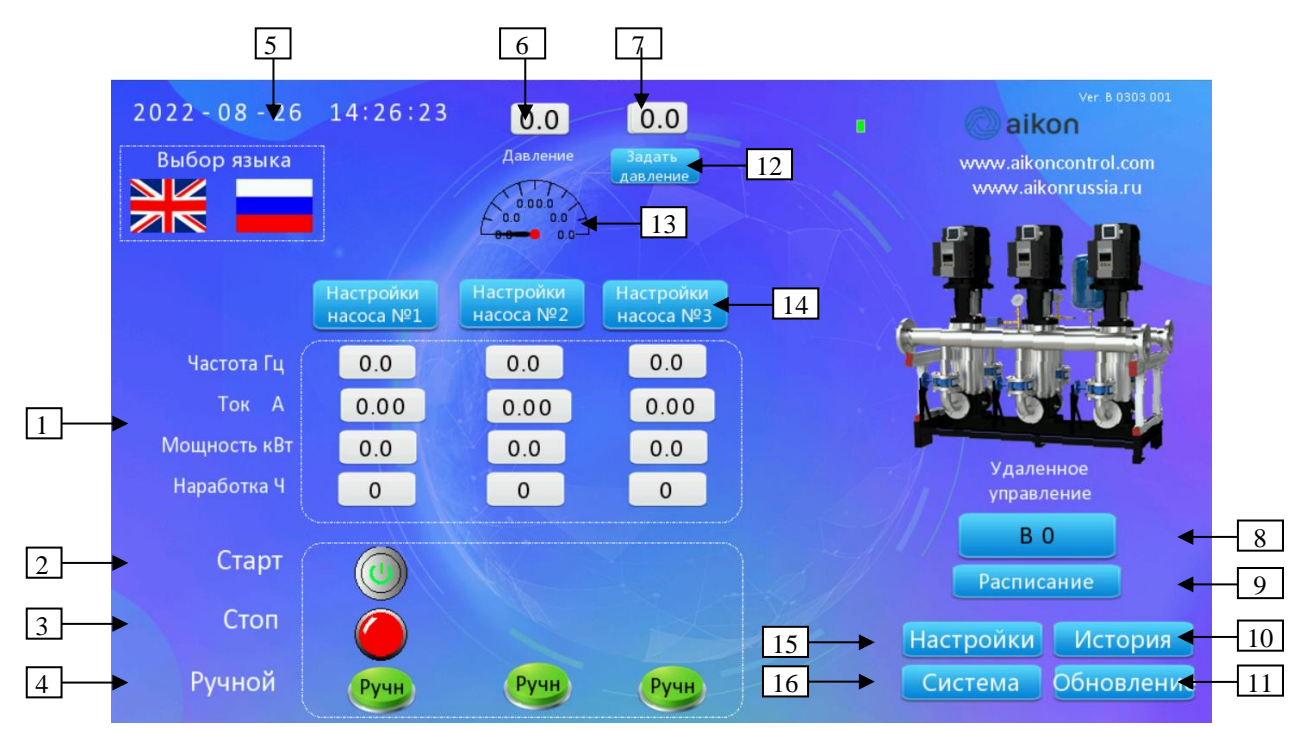

Рисунок 1 - Главный экран панели управления с программой для трех насосов

На рисунке выше изображен главный экран сенсорной панели:

- 1. Отображение параметров насосов;
- 2. Кнопки запуска насосной станции. Располагаются под тем насосом, который в данный момент является мастером;
- 3. Кнопки остановки насосной станции. Располагаются под тем насосом, который в данный момент является мастером;
- 4. Индикатор выбранного на преобразователе частоты ручного режима;
- 5. Дата и время. При нажатии на элементы можно настроить дату и время;
- 6. Действующее значение давления;
- 7. Заданное давление;
- 8. Пароль для доступа к данной станции на облачном сервере;
- 9. Кнопка перехода в меню настройки расписания запусков насосной станции (Рисунок 3);
- 10. Кнопка перехода в меню графиков работы насосов (Рисунок 4) и к журналу аварий;
- 11. Кнопка для перехода в окно установки проекта в панель (обновления);
- 12. Кнопка для перехода в окно изменения заданного давления;
- 13. Шкала отображения действующего значения давления;
- 14. Кнопки перехода в меню настройки преобразователей частоты (Рисунок 5);
- 15. Кнопка перехода в меню настройки насосной станции;
- 16. Кнопка перехода в меню системных настроек (Рисунок 6).

При переходе в некоторые пункты меню система может запросить пароль. Пароль по умолчанию 888888, введите в поле (Рисунок 3) и нажмите кнопку подтверждения.

#### РУКОВОДСТВО ПО ЭКСПЛУАТАЦИИ Панель управления PD H

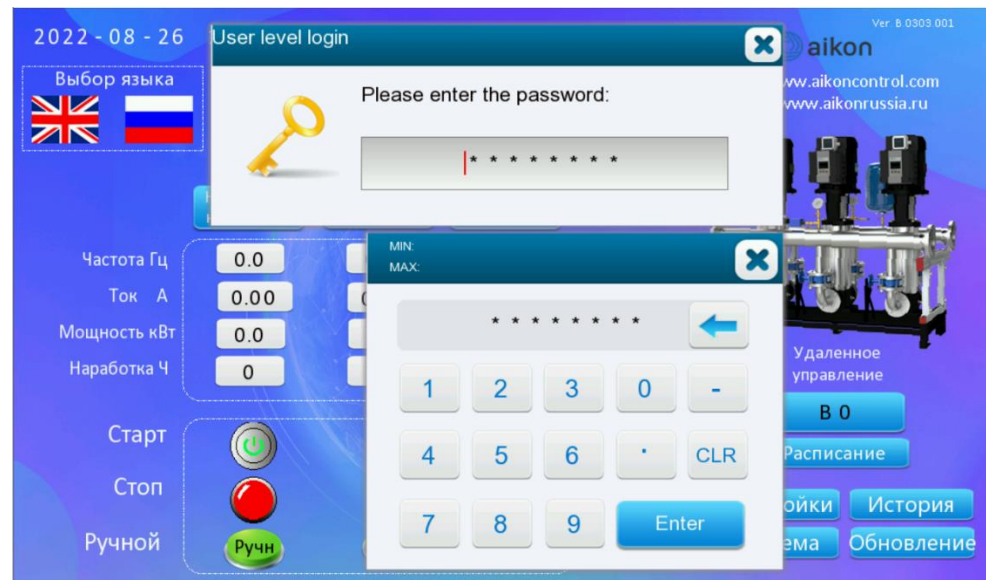

Рисунок 2 - Окно ввода пароля

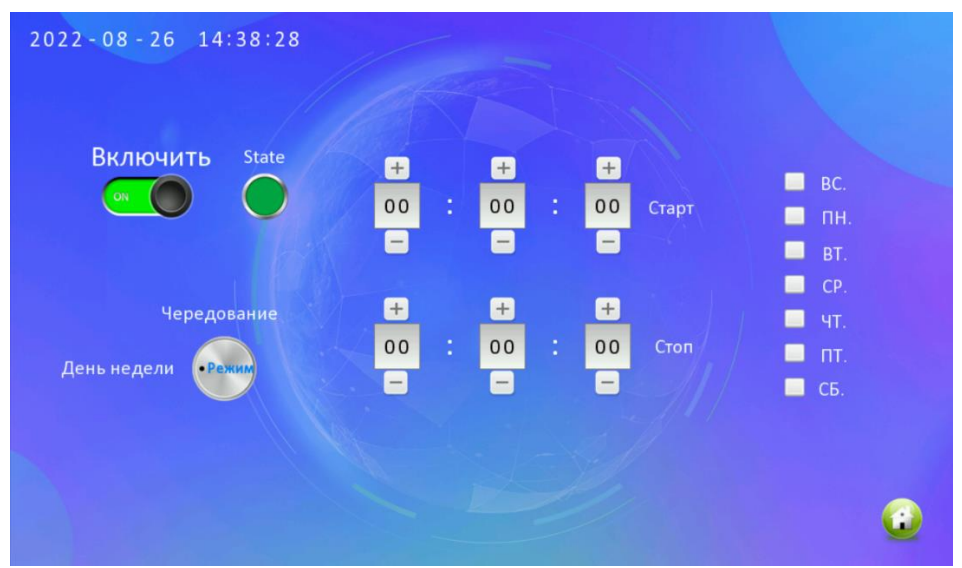

Рисунок 3 - Меню настройки расписания работы насосной станции

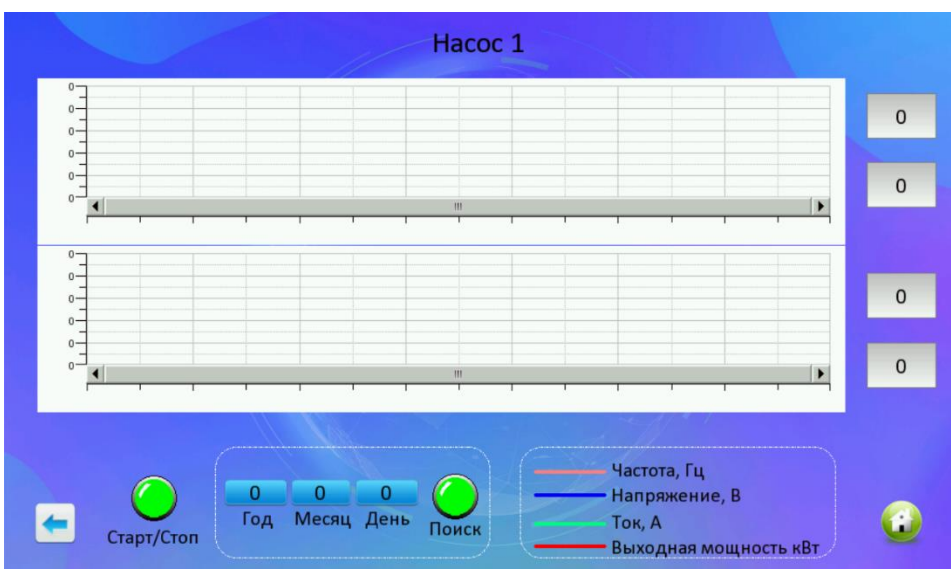

Рисунок 4 - Графики работы насоса №1

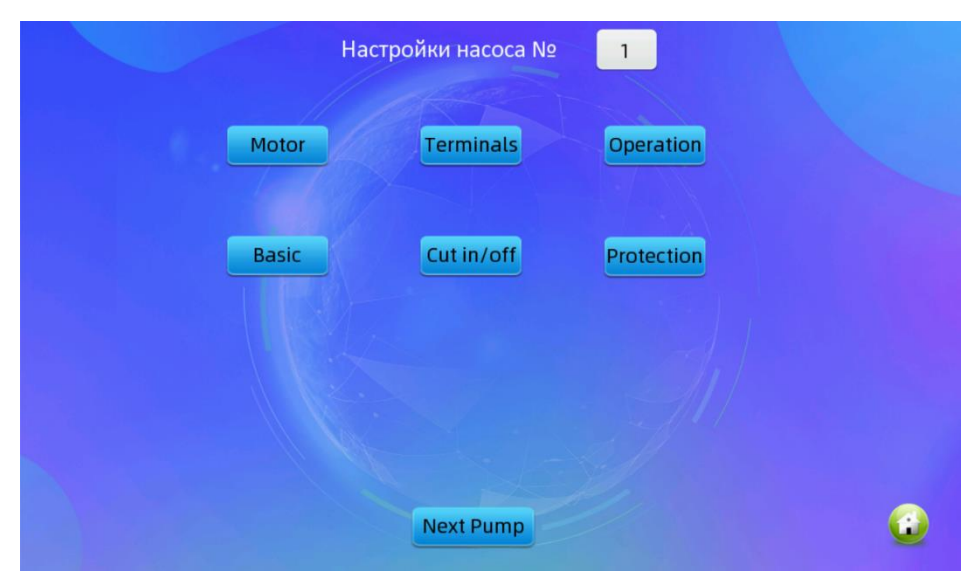

Рисунок 5 - Меню настройки преобразователей частоты

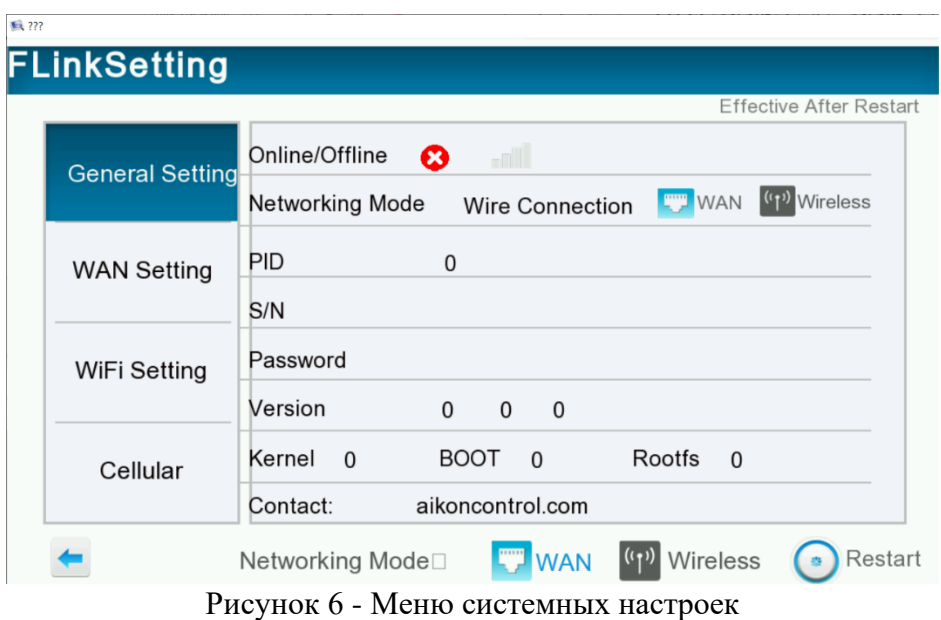

#### <span id="page-11-0"></span>*Приложение 1 – Гарантия*

Условием бесплатного гарантийного обслуживания оборудования CNP является его бережная эксплуатация, в соответствии с требованиями инструкции, прилагаемой к оборудованию, а также отсутствие механических повреждений и правильное хранение.

Дефекты насосного оборудования, которые проявились в течение гарантийного срока по вине изготовителя, будут устранены по гарантии сервисным центром при соблюдении следующих условий:

- предъявлении неисправного оборудования в сервисный центр в надлежащем виде (чистом, внешне очищенном от смываемых инородных тел) виде. (Сервисный центр оставляет за собой право отказать приеме неисправного оборудования для проведения ремонта в случае предъявления оборудования в ненадлежащемвиде);
- предъявлении гарантийного талона, заполненного надлежащим образом: с указанием наименования оборудования, заводского номера (S/N), даты продажи, подписи продавца и четкой печати торгующей организации.

Все транспортные расходы относятся на счет покупателя и не подлежат возмещению.

Диагностика оборудования, по результатам которой не установлен гарантийный случай, является платной услугой и оплачивается Покупателем.

Гарантийное обслуживание не распространяется на периодическое обслуживание, установку, настройку и демонтаж оборудования.

Право на гарантийное обслуживание утрачивается в случае:

- отсутствия или неправильно заполненного гарантийного талона;
- проведение ремонта организациями, не имеющими разрешения производителя;
- если оборудование было разобрано, отремонтировано или испорчено самим покупателем;
- возникновения дефектов изделия вследствие механических повреждений, несоблюдения условий эксплуатации и хранения, стихийных бедствий, попадание внутрь изделия посторонних предметов, неисправности электрической сети, неправильного подключения оборудования к электрической сети;
- прочих причин, находящихся вне контроля продавца и изготовителя.

В случае утери гарантийного талона дубликат не выдается, а Покупатель лишается прав на гарантийное обслуживание.

Покупатель предупрежден о том, что: в соответствии со ст. 502 Гражданского Кодекса РФ и Постановления Правительства Российской Федерации от 19 января 1998 года №55 он не вправе:

- требовать безвозмездного предоставления на период проведения ремонта аналогичного оборудования;
- обменять оборудование надлежащего качества на аналогичный товар у продавца (изготовителя), у которого это оборудование было приобретено, если он не подошел по форме, габаритам, фасону, расцветке, размеру и комплектации.

#### *С момента подписания Покупателем Гарантийного талона считается, что:*

- вся необходимая информация о купленном оборудовании и его потребительских свойствах предоставлена Покупателю в полном объеме, в соответствии со ст. 10 Закона «О защите прав потребителей»;
- претензий к внешнему виду не имеется;
- оборудование проверено и получено в полной комплектации;
- с условиями эксплуатации и гарантийного обслуживания Покупатель ознакомлен.

Подпись покупателя:

\_\_\_\_\_\_\_\_\_\_/\_\_\_\_\_\_\_\_\_\_\_\_\_\_\_\_\_\_\_\_\_\_\_/ (подпись) (Ф.И.О.)